1. Start by opening a web browser and navigating to the Microsoft Self-Service Password Reset (SSPR) portal at: <https://aka.ms/sspr>

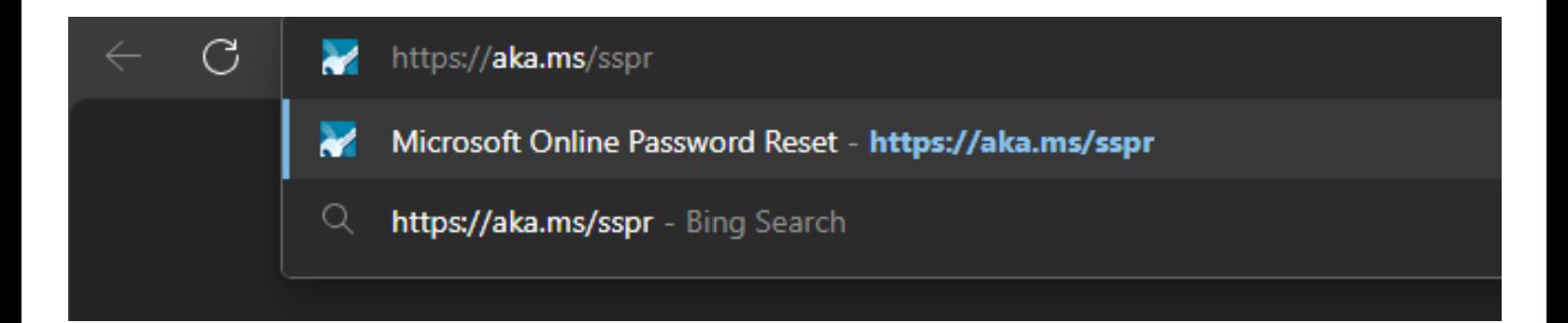

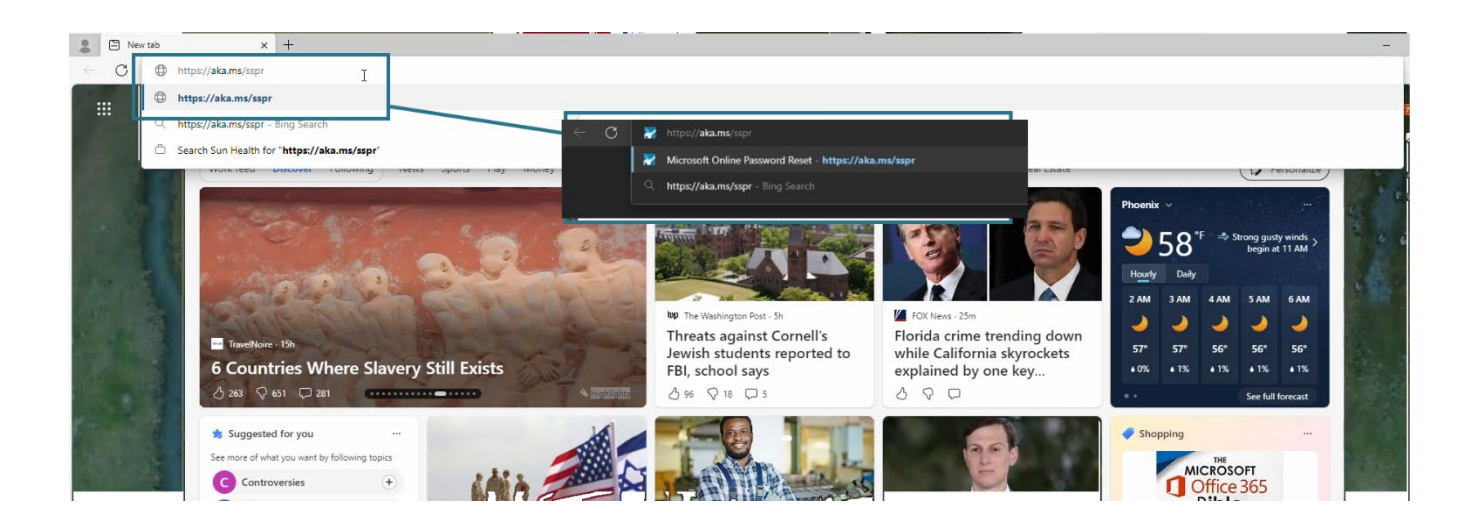

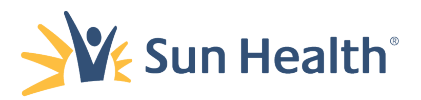

2. On the *Get back into your account: Who are you?* page you will *enter your Sun Health e-mail address* in the Email or Username box.

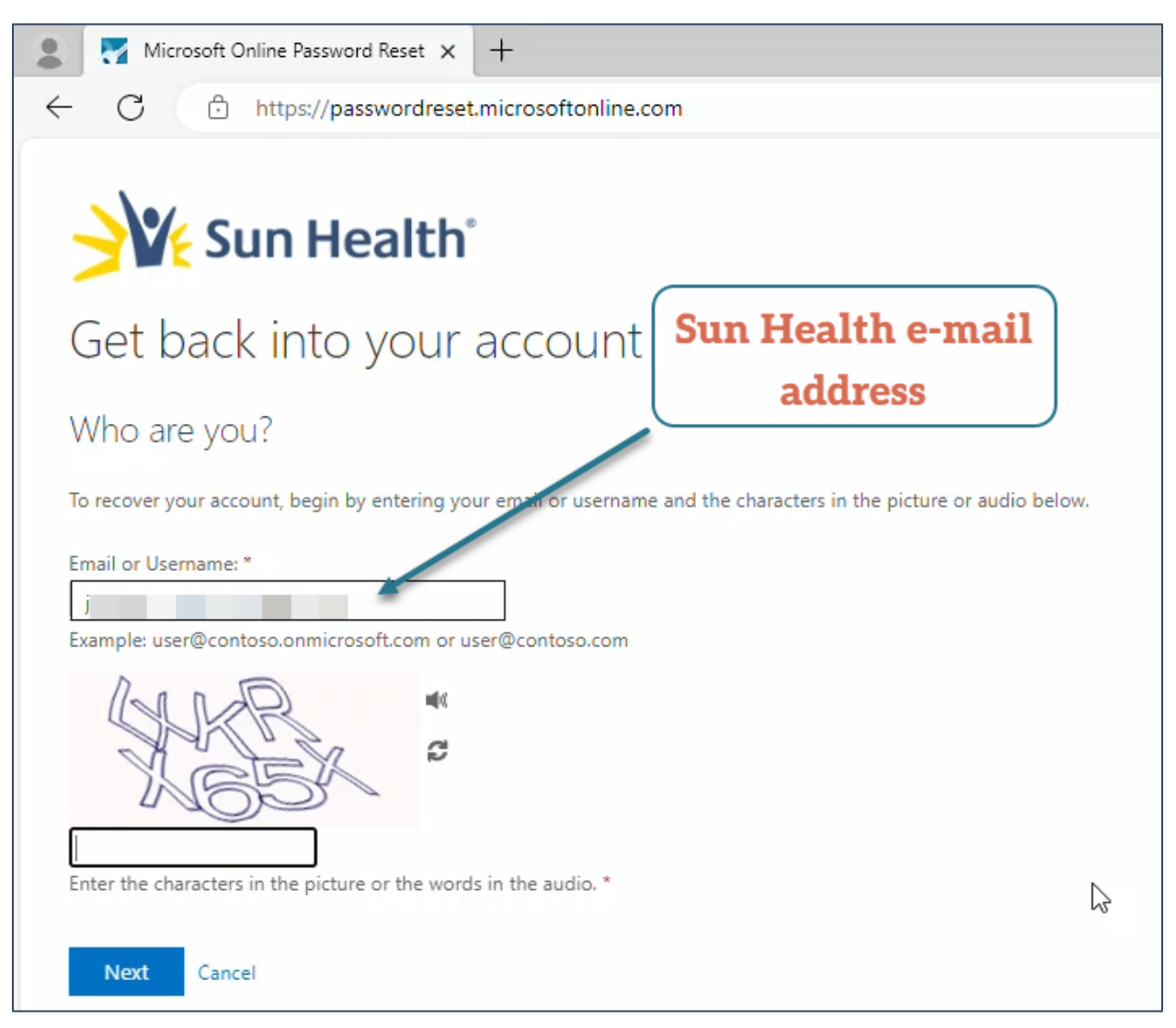

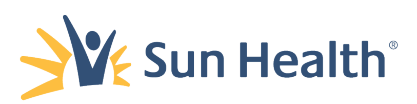

#### 3. Then input the CAPTCHA characters in the field below.

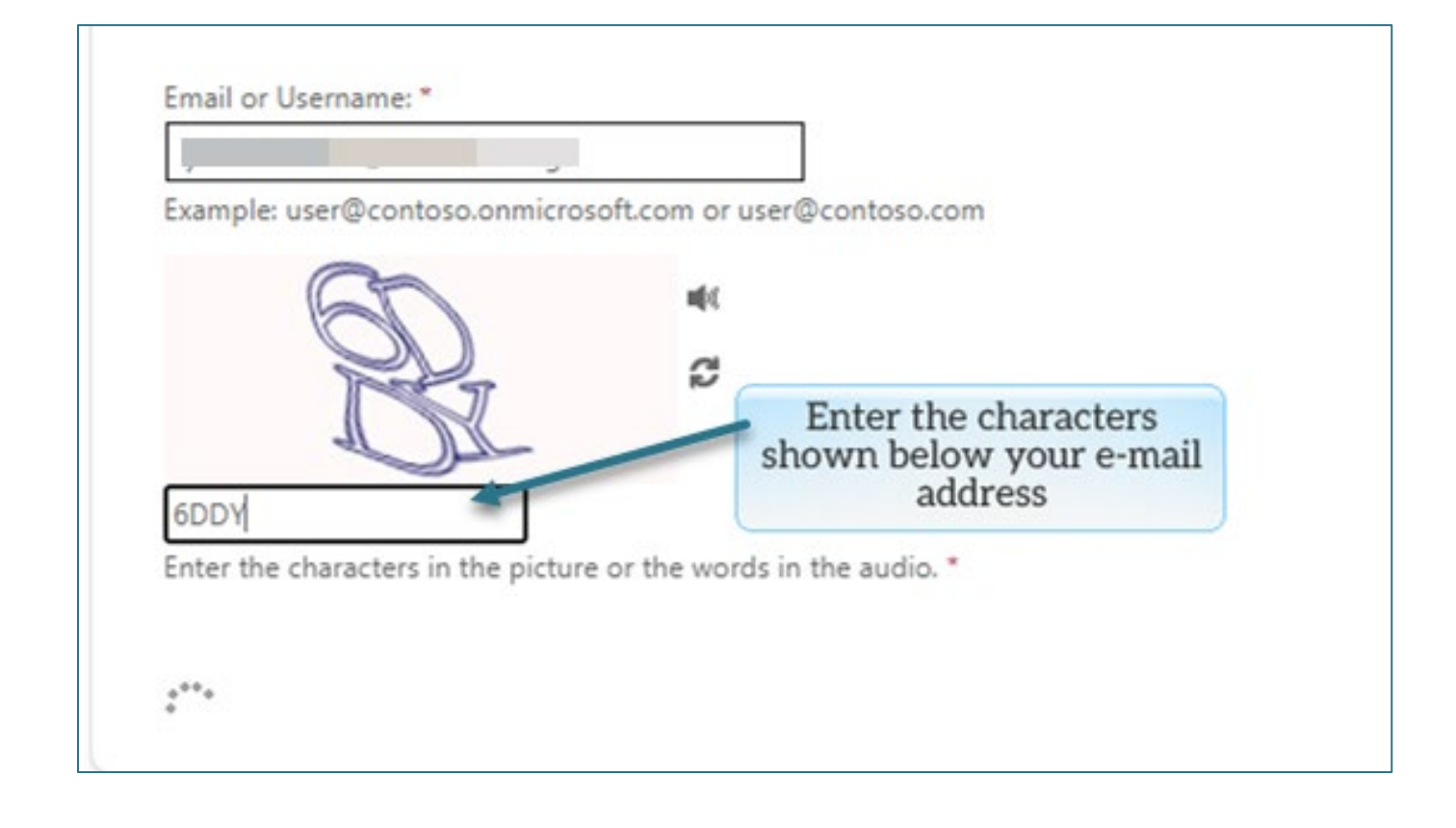

4. Click Next.

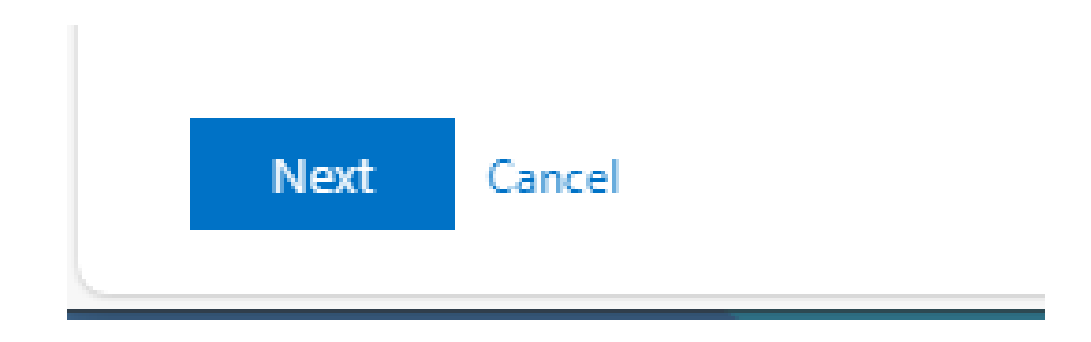

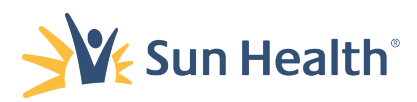

5. On the *Get back into your account* screen you will select the *two verification methods* you want to use to reset your password:

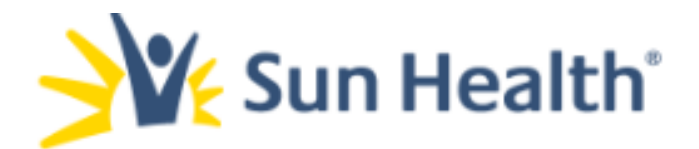

# Get back into your account

#### **verification step 1** > verification step  $2$  > choose a new password

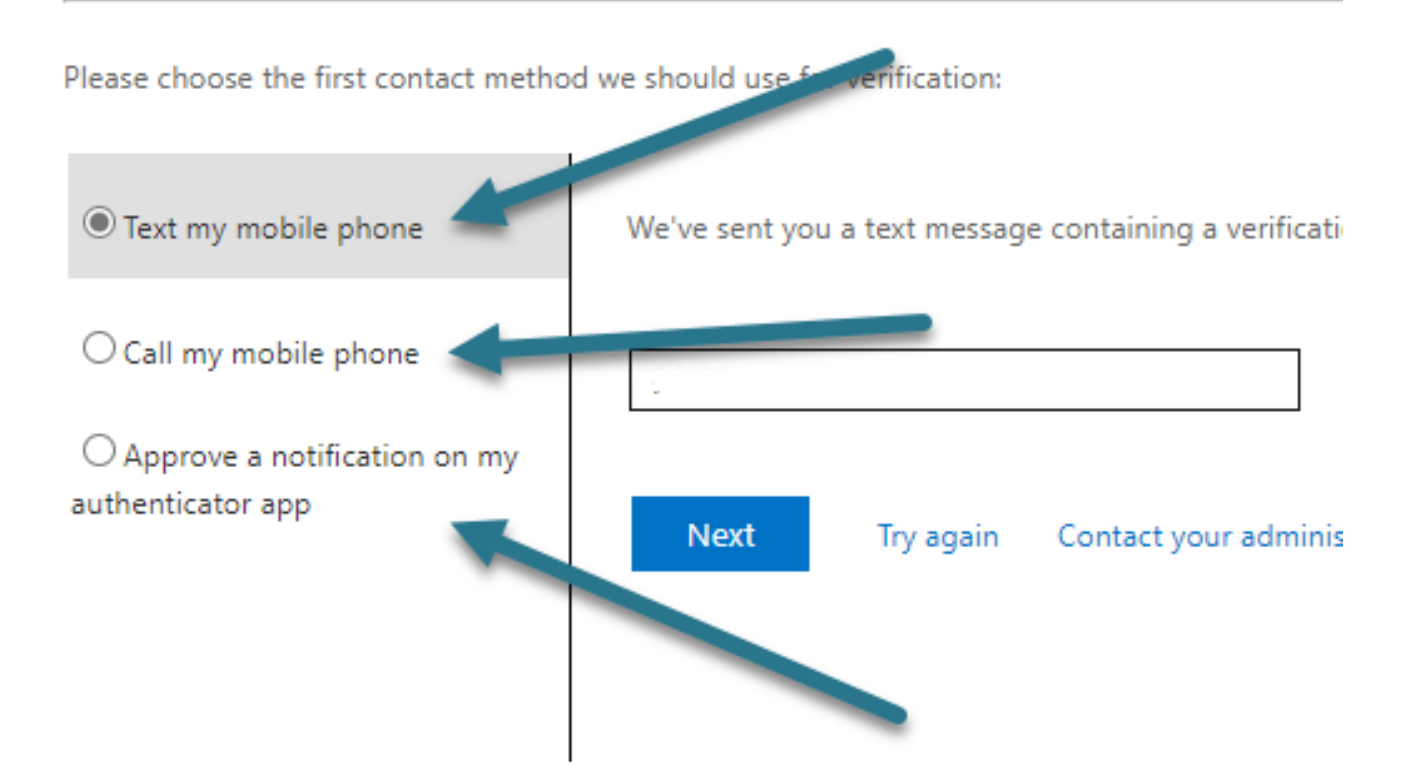

#### Cancel

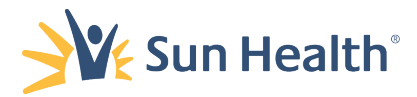

### 6. You can choose from:

a. Text my mobile phone: and get a text message with a code.

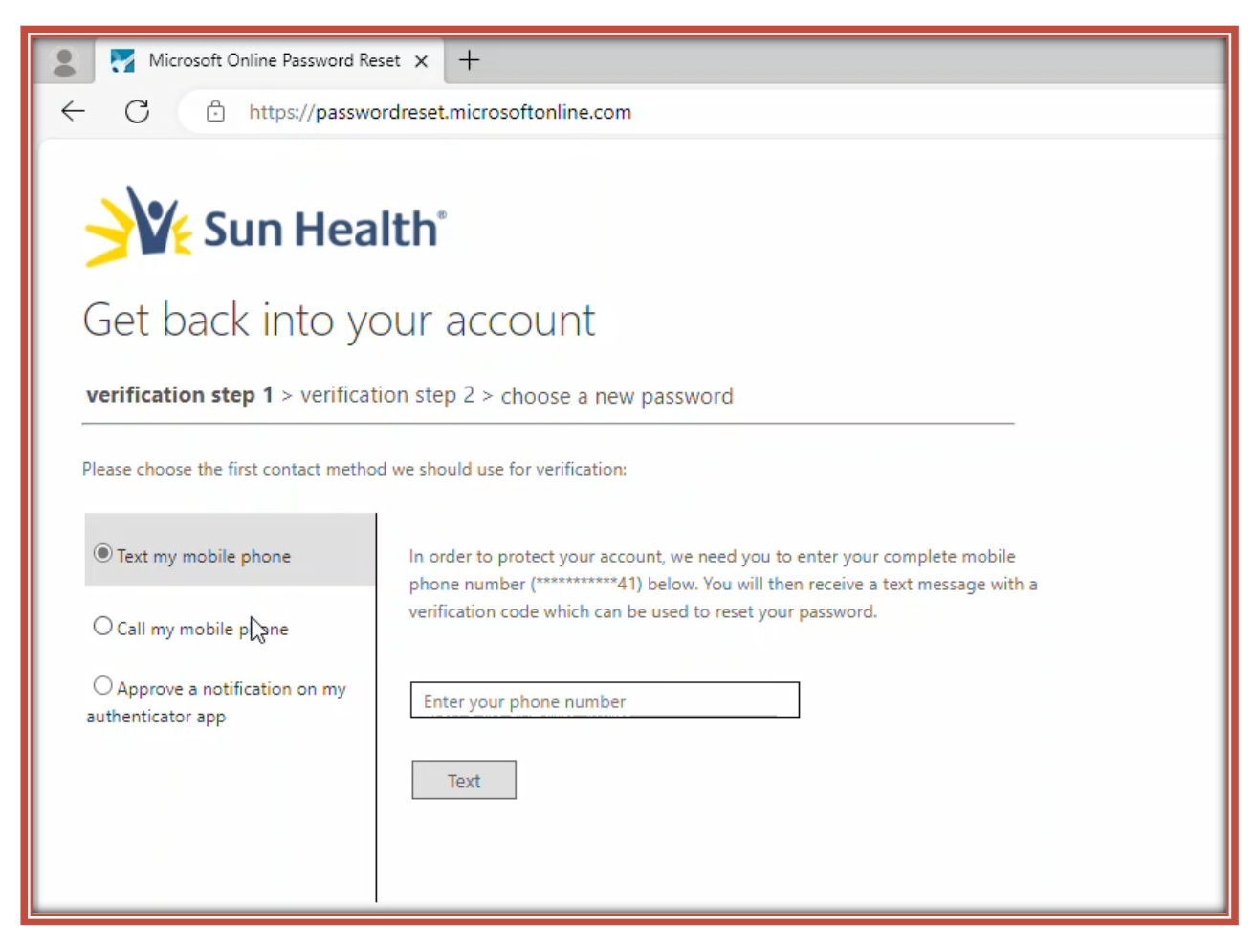

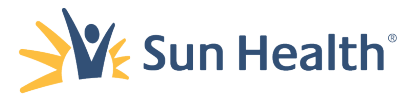

#### b. Call my mobile phone: Get a call at your mobile number.

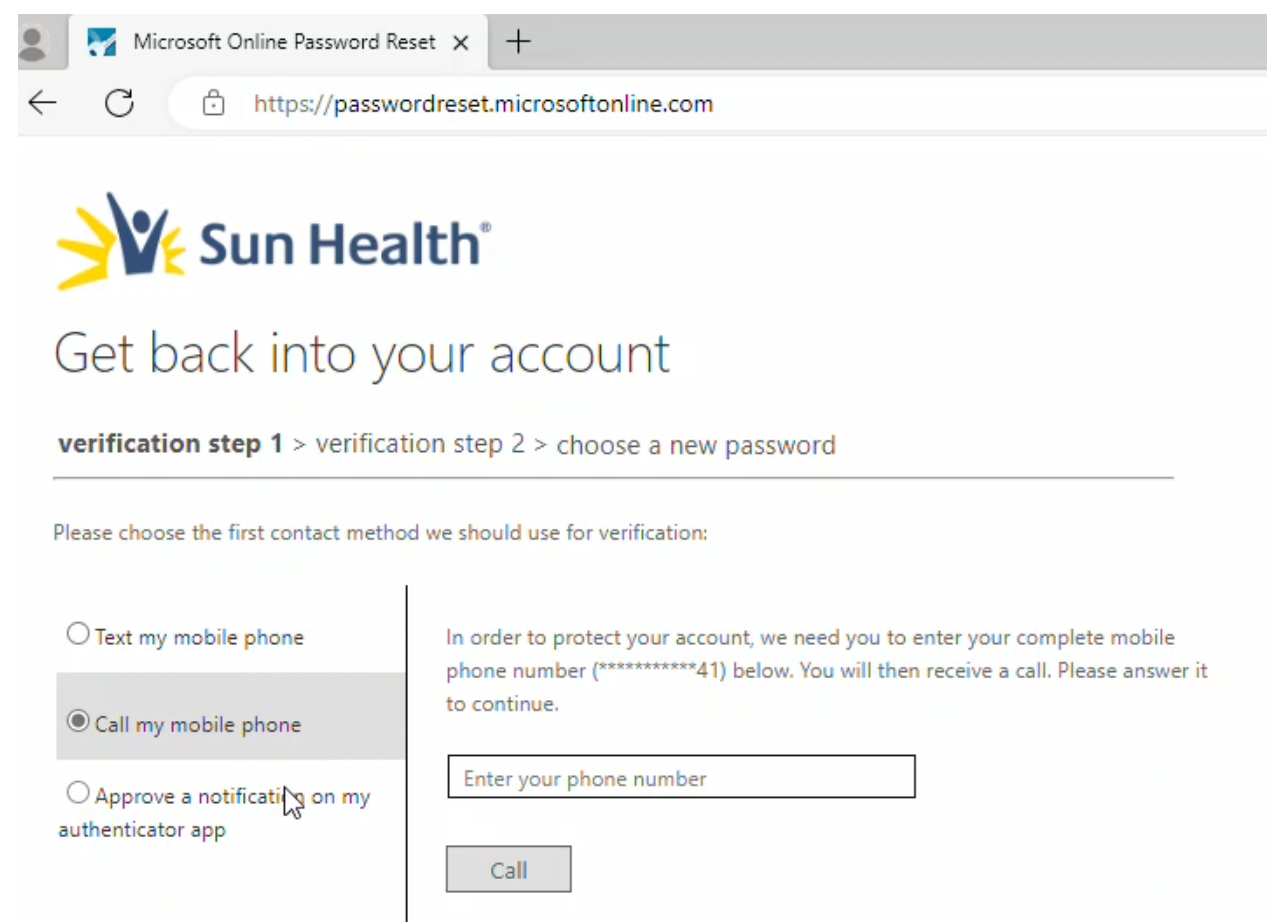

Cancel

Or

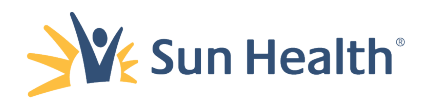

#### c. Approve a Notification on my authenticator app.

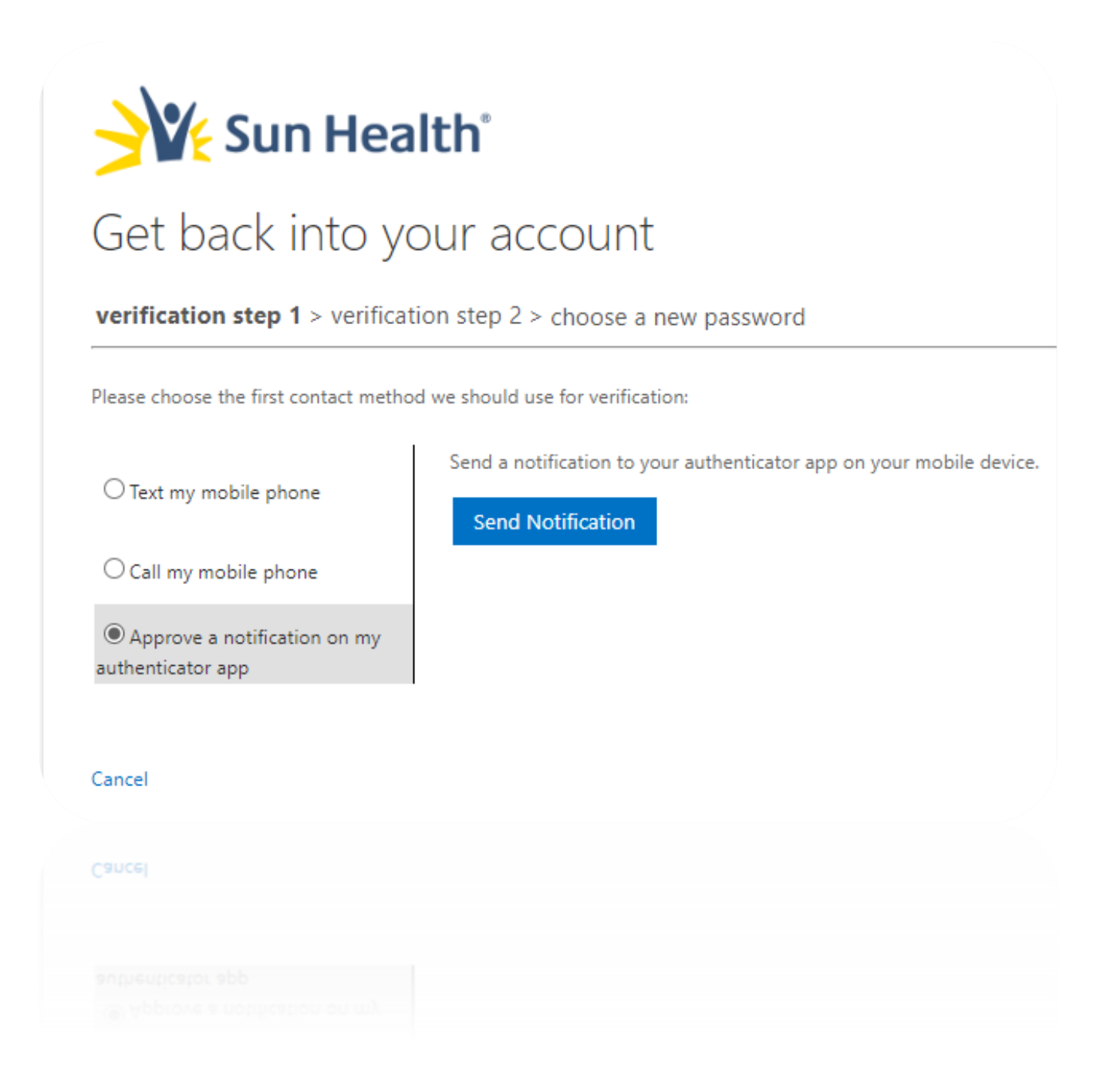

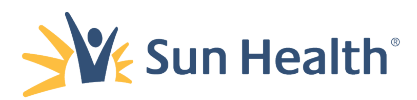

7. Choose any of these three methods by clicking on the circle next to that choice.

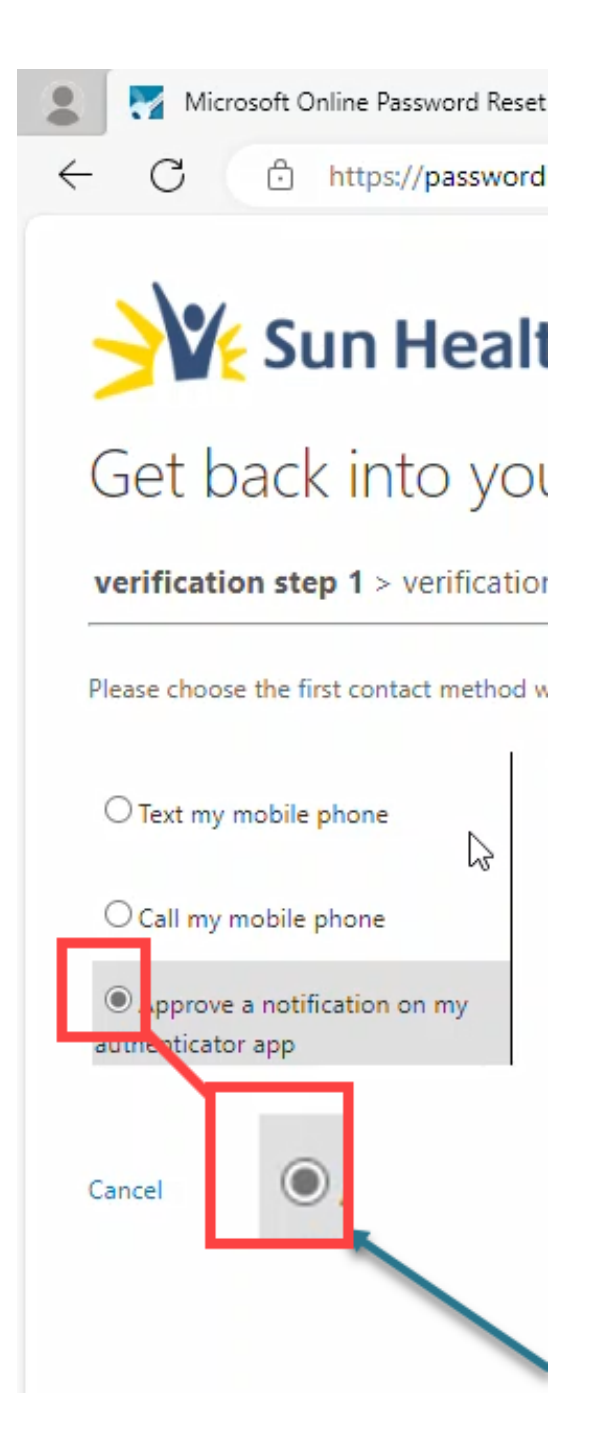

Please choose the first contact method we sl

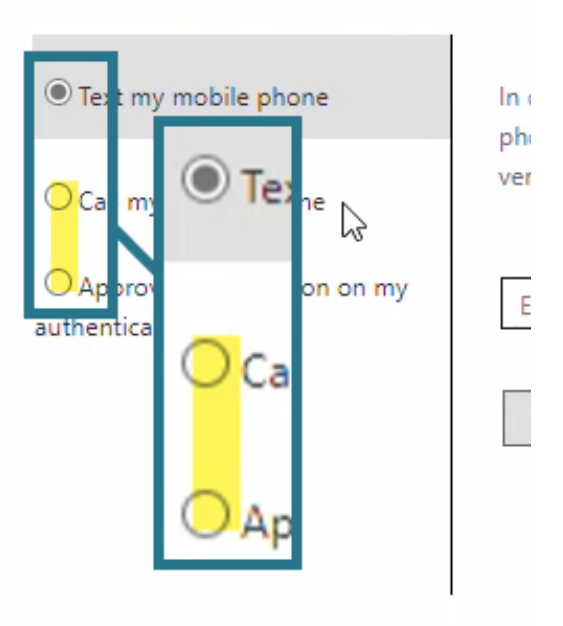

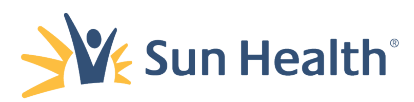

8. For the Text or Phone call authentication options input your mobile number associated with your Microsoft account and select Text or Call.

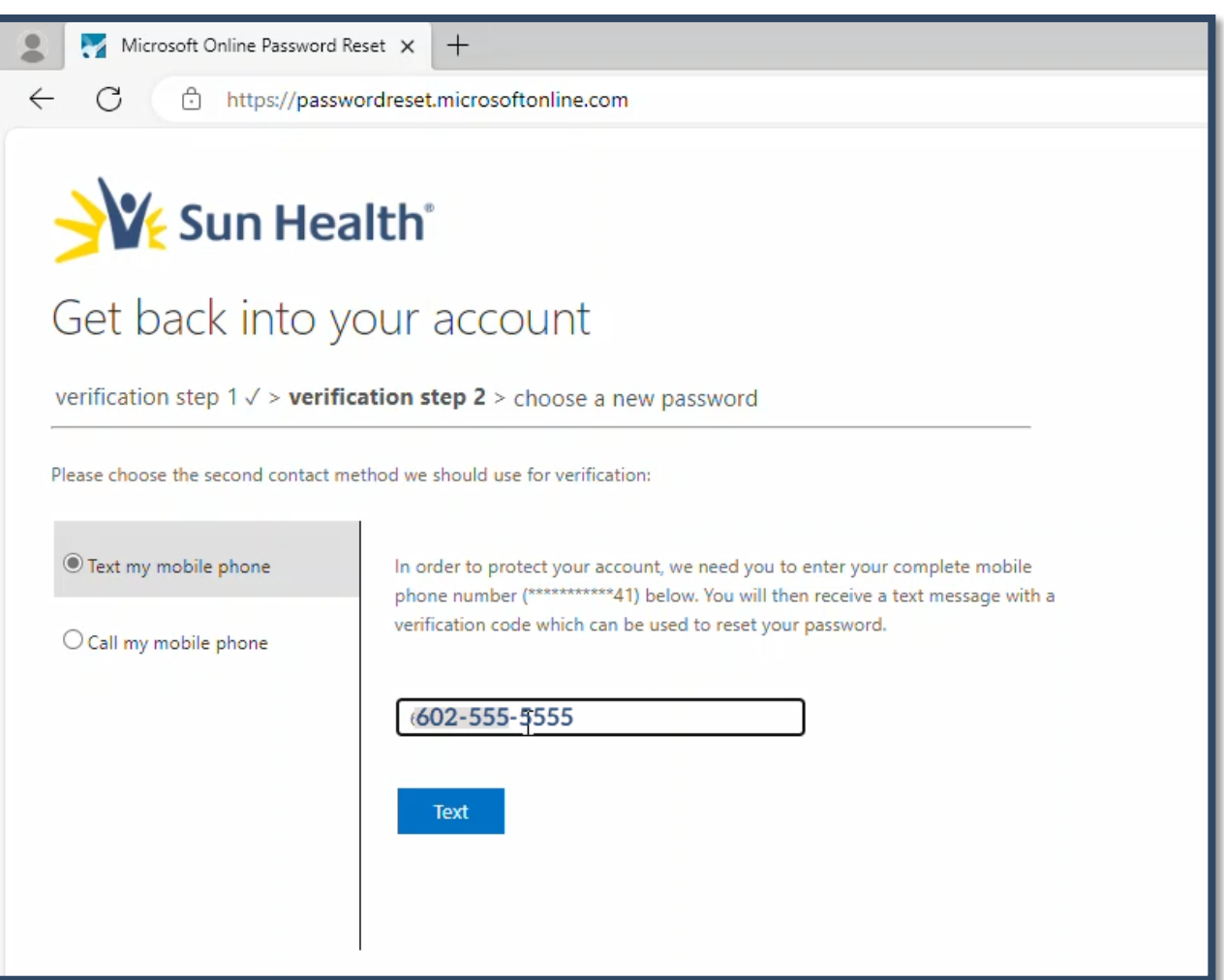

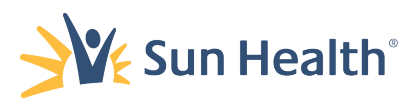

9. For the authenticator app notification select Send Notification and you will receive a confirmation prompt on your iPhone or Android device.

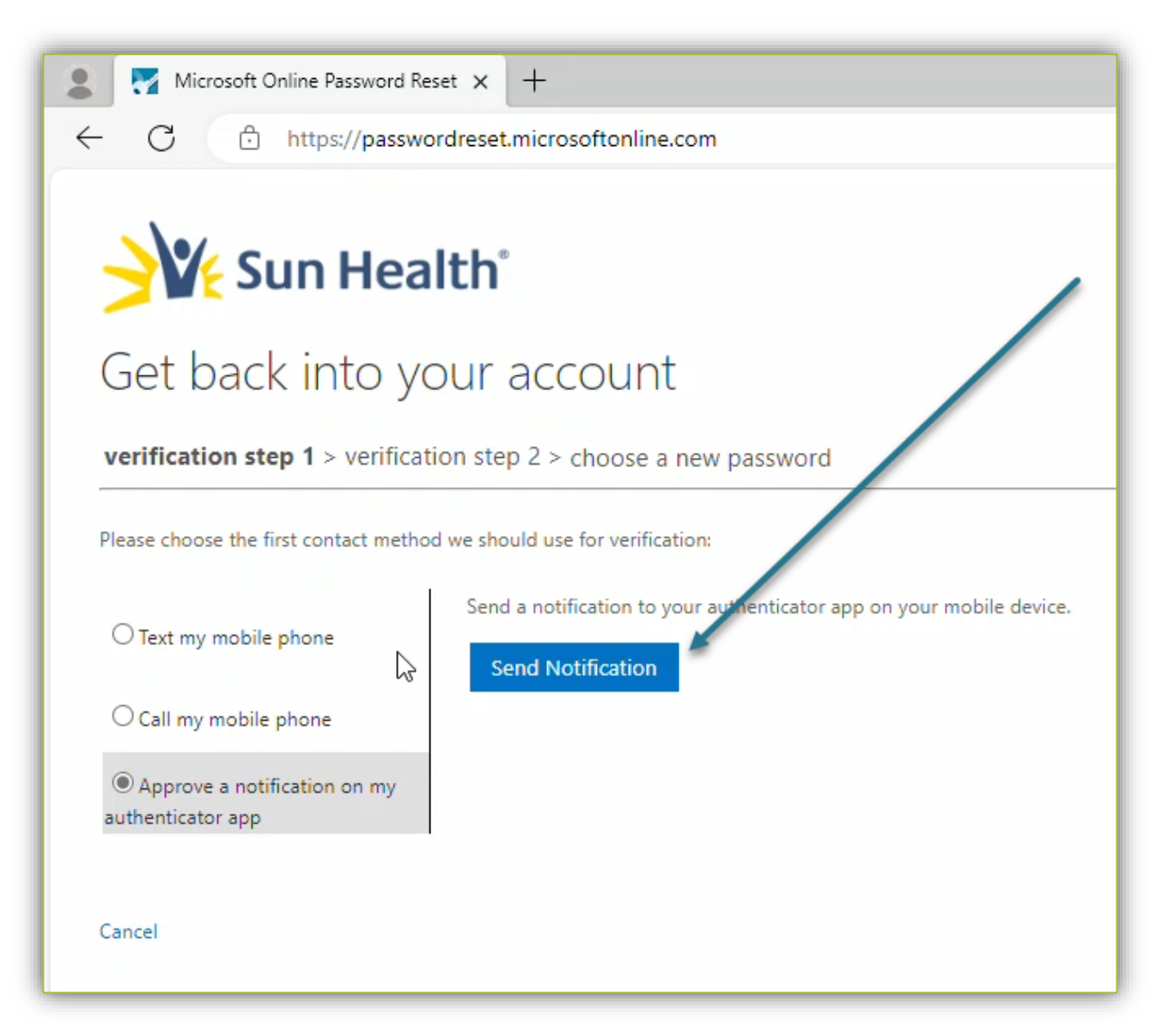

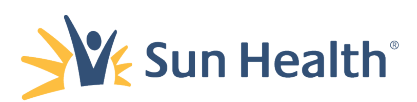

10. Proceed to verify by entering the 2-digit code into the prompt on your phone if using the app.

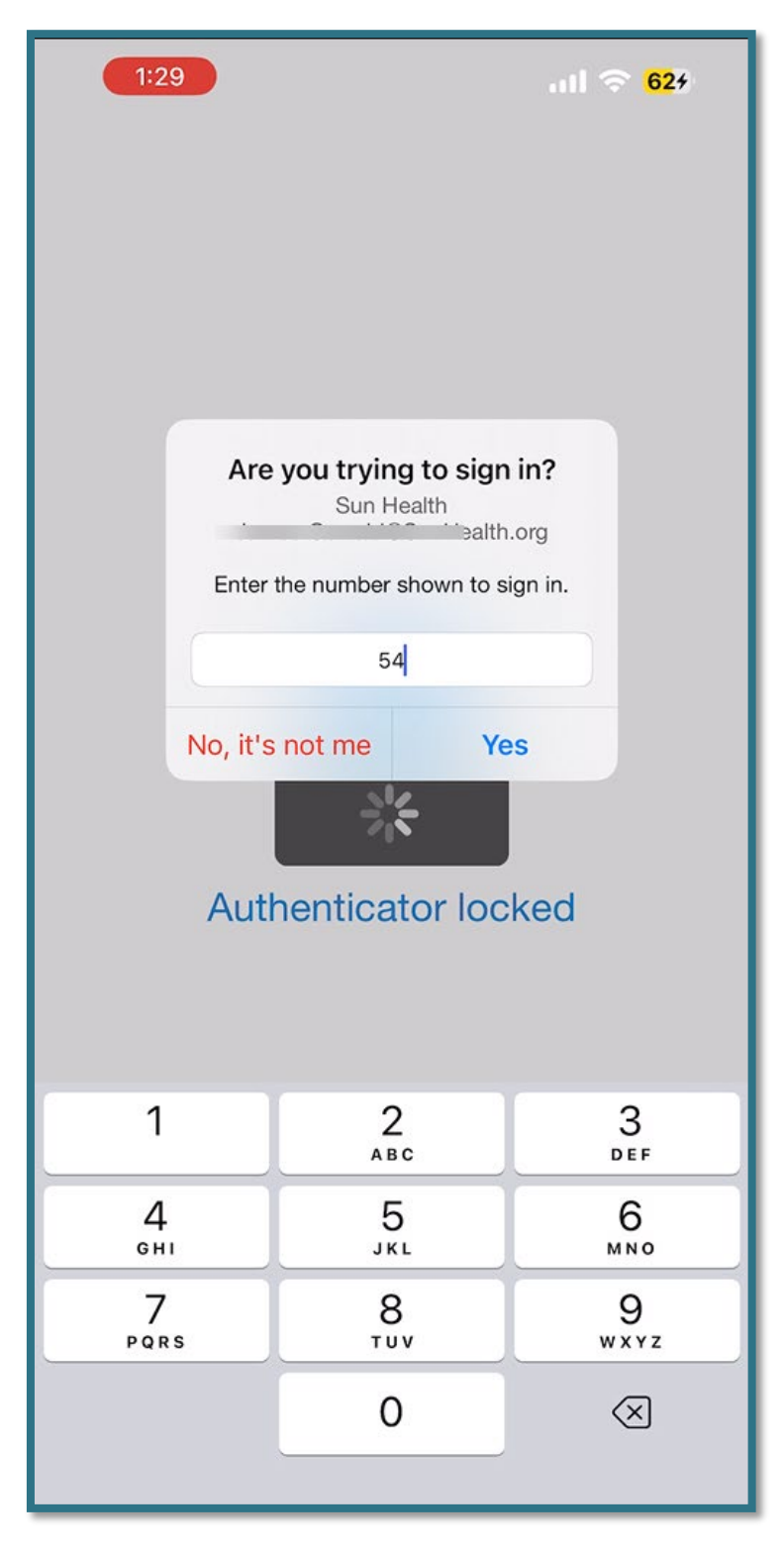

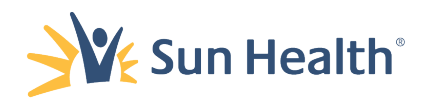

11. If you chose text or call enter the 6-digit code, you receive via received into the field in the web portal on your browser.

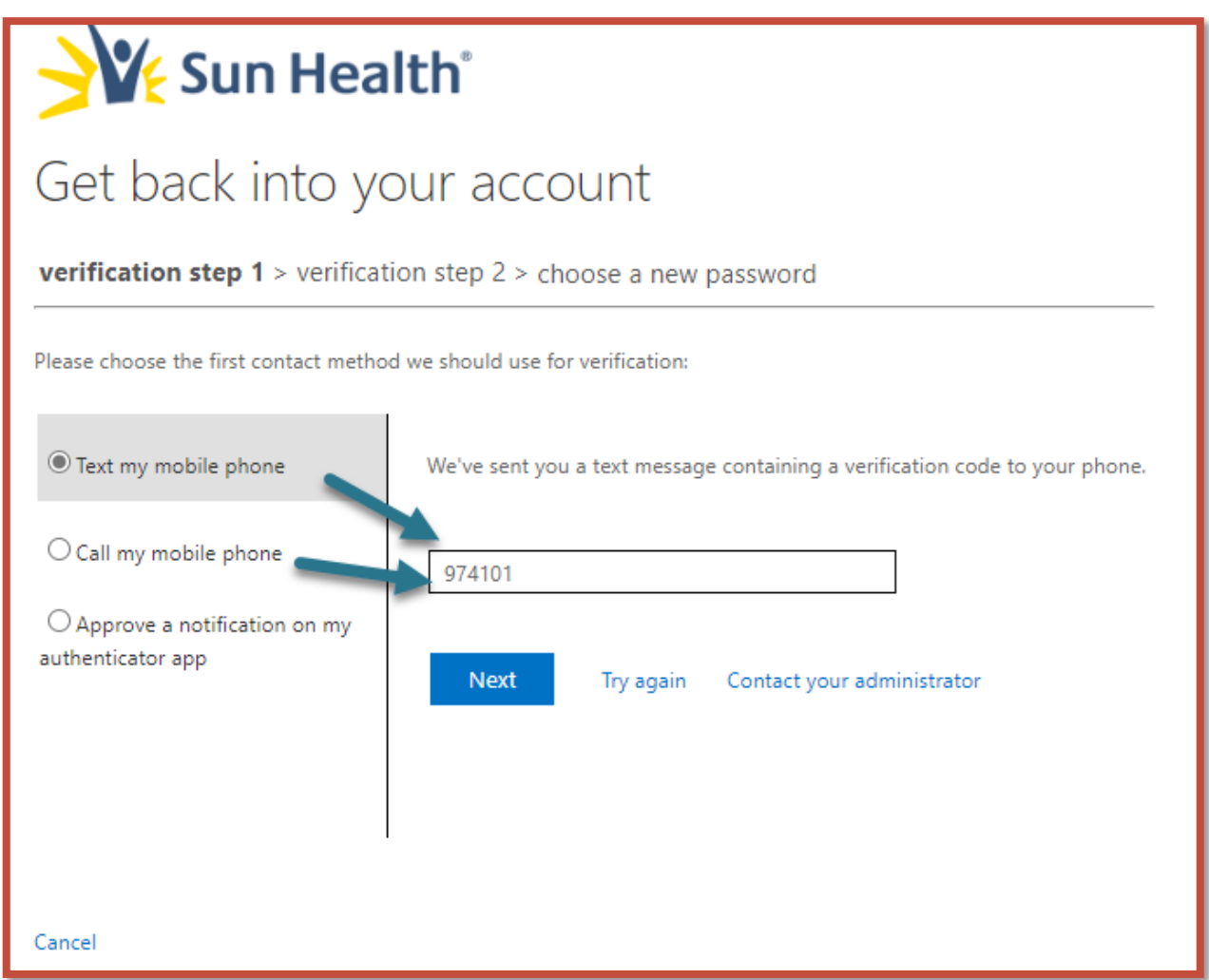

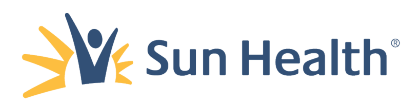

12. Once your identity has been verified, you can create a new password that meets the requirements outlined below.

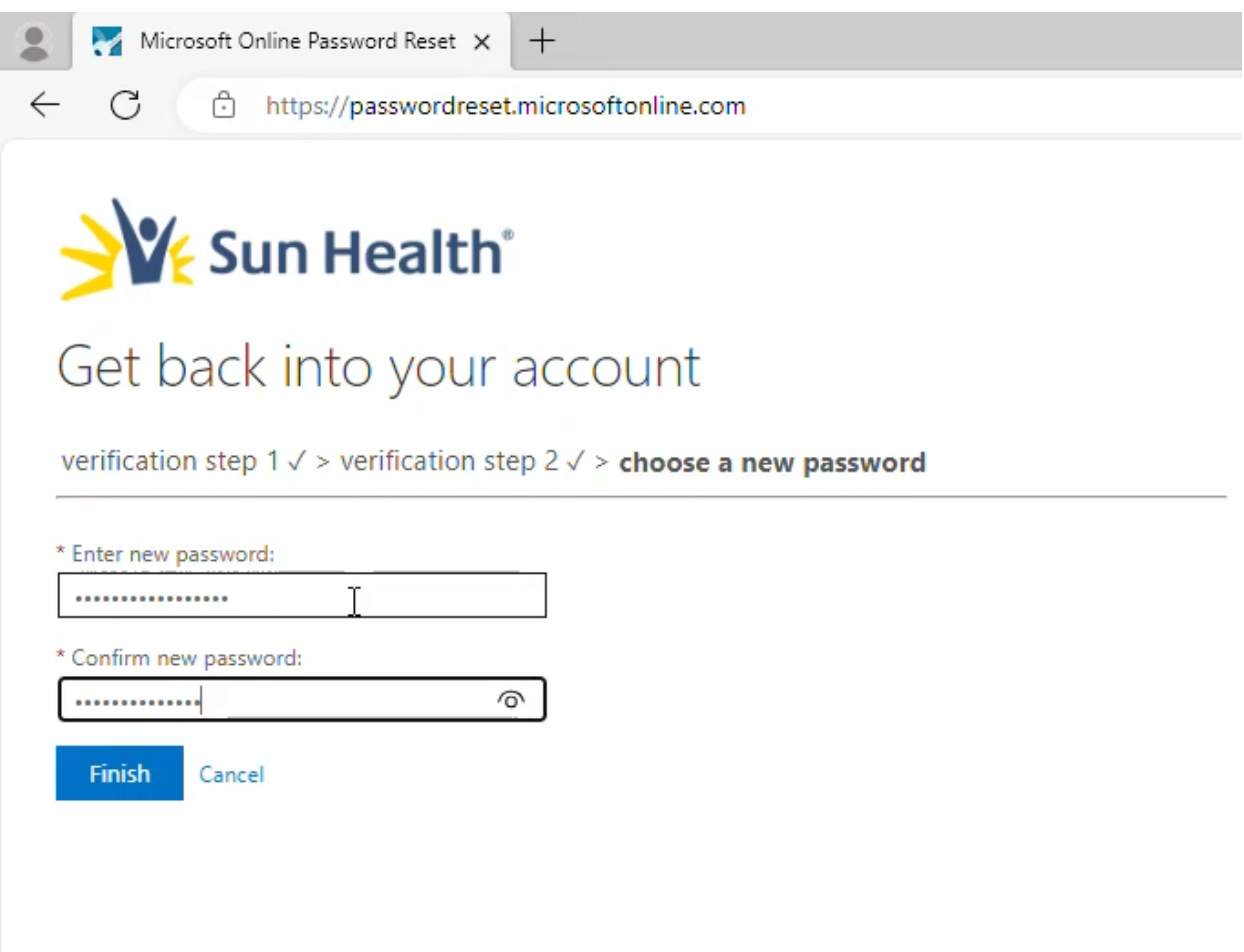

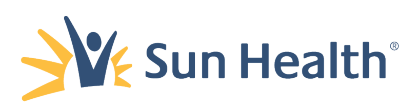

13. The new a password that meets the following complexity requirements:

- <sup>o</sup> Fourteen plus characters, containing a combination of at least 1 of the following:
	- 1 Upper Case Letter
	- 1 Lower Case Letter
	- 1 Number *Base 10 digits (0 through 9)*
	- 1 Special Character (for example, !, \$, #, %, or a space between any of the characters)

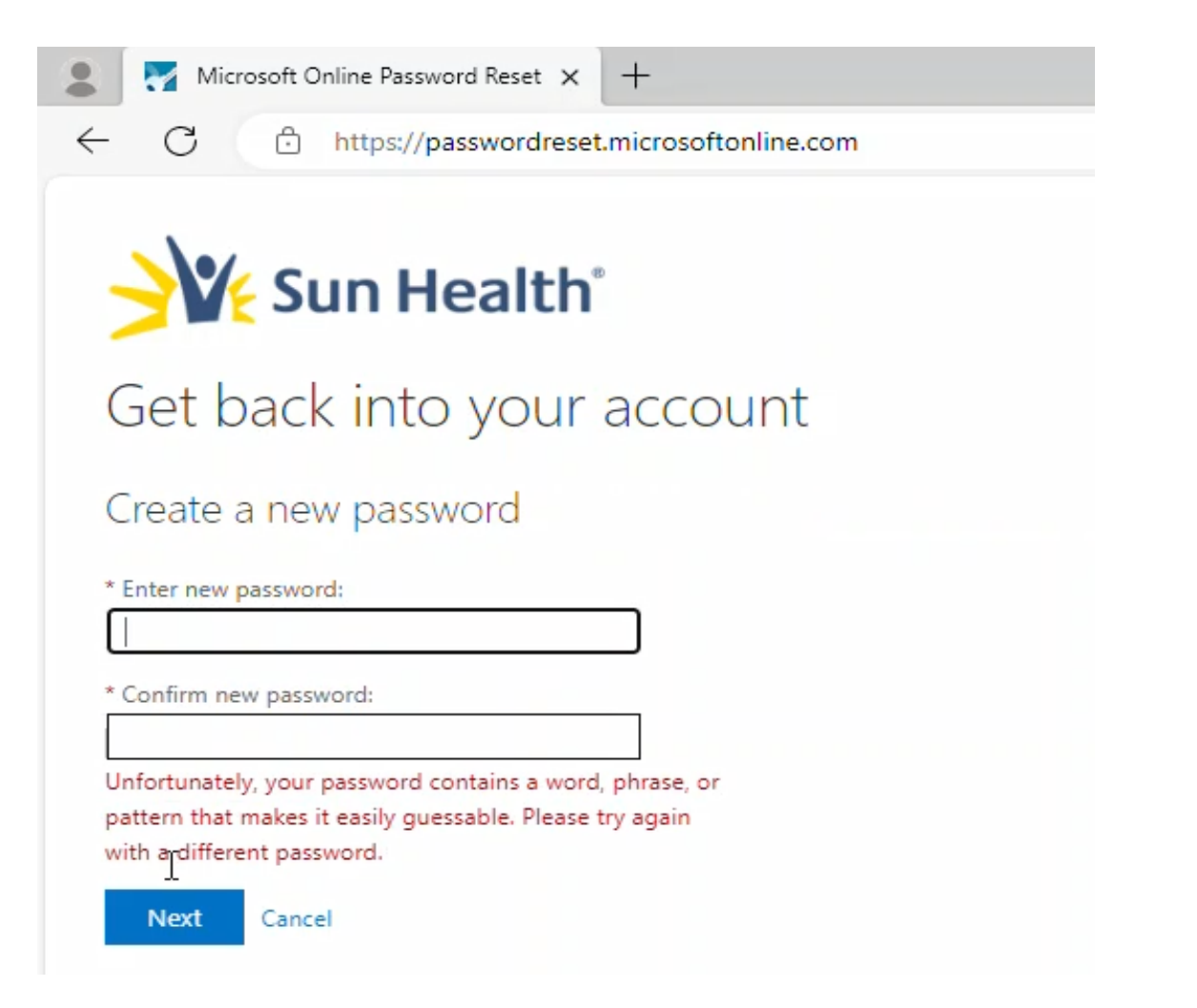

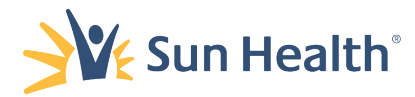

14. Once you have successfully created a new password, select Next to complete the process.

\*\*\*You will receive additional authentication prompts the first time you access a Microsoft Application. \*\*\*

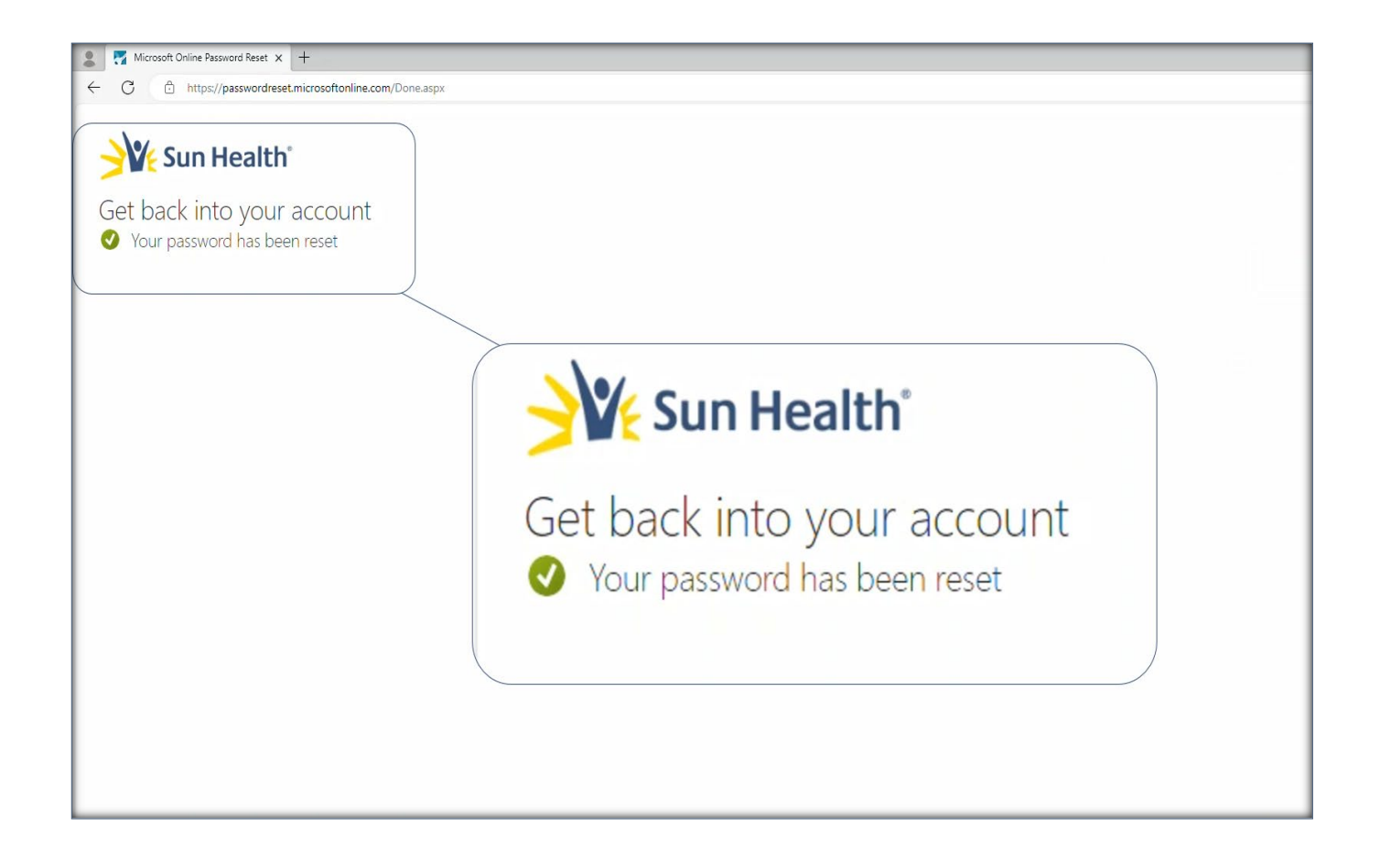

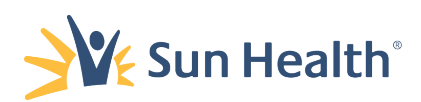